В KBPublisher существует возможность импорта статей. Необходимость такого импорта может возникнуть при переходе со старой системы на KBPublisher.

Процедура состоит из следующих шагов:

- Создание файла со статьями для импорта.
- Загрузка тестового файла.
- Импорт файла с реальными данными.

## **Создание файла со статьями**

В первую очередь создайте файл, описывающий параметры статей, которые требуется импортировать. Это текстовый файл формата CSV, в котором заданы все или часть параметров: **title** (заголовок), **body** (основная часть), date\_posted (дата публикации), id (ID статьи), author id (ID автора), updater id (ID пользователя, обновившего статью), meta description (мета описание), entry\_type (тип), external\_link (внешняя ссылка), date\_updated (дата обновления), hits (загрузки) и active (флаг активности).

- Первые два параметра (**title** и **body**) обязательны. Остальные параметры указываются в зависимости от ваших потребностей.
- Соблюдать порядок, в котором параметры перечислены выше, необязательно. Однако каждая строка в файле импорта должна содержать одинаковые поля в одинаковом порядке.
- По умолчанию статья сразу публикуется, т.е. поле active имеет значение 1. Если необходимо, чтобы статья не публиковалась после импорта, то укажите значение 0.
- Список параметров каждой статьи должен располагаться в отдельной строке, т.е. одна статья одна строка. Каждый параметр в строке разделите запятой. До и после запятой знак пробела ставить не нужно.
- Поставьте кавычки (") в начале и в конце текстовых полей (например, **body**) и убедитесь, что внутри текста кавычки отсутствуют. Если **body** или другое текстовое поле содержит кавычки, выберите другой разделитель и измените символ в поле **Значения при необходимости заключаются в знак**.
- Пример структуры файла импорта смотрите в образце [TestImportArticle.csv](https://www.kbpublisher.com/ru/kb/afile/99/11/). В файле показан пример оформления обязательных параметров.
- Каждый параметр имеет определенный тип и размер (см. таблицу ниже). Данные должны соответствовать этим параметрам, иначе импорт не выполнится.

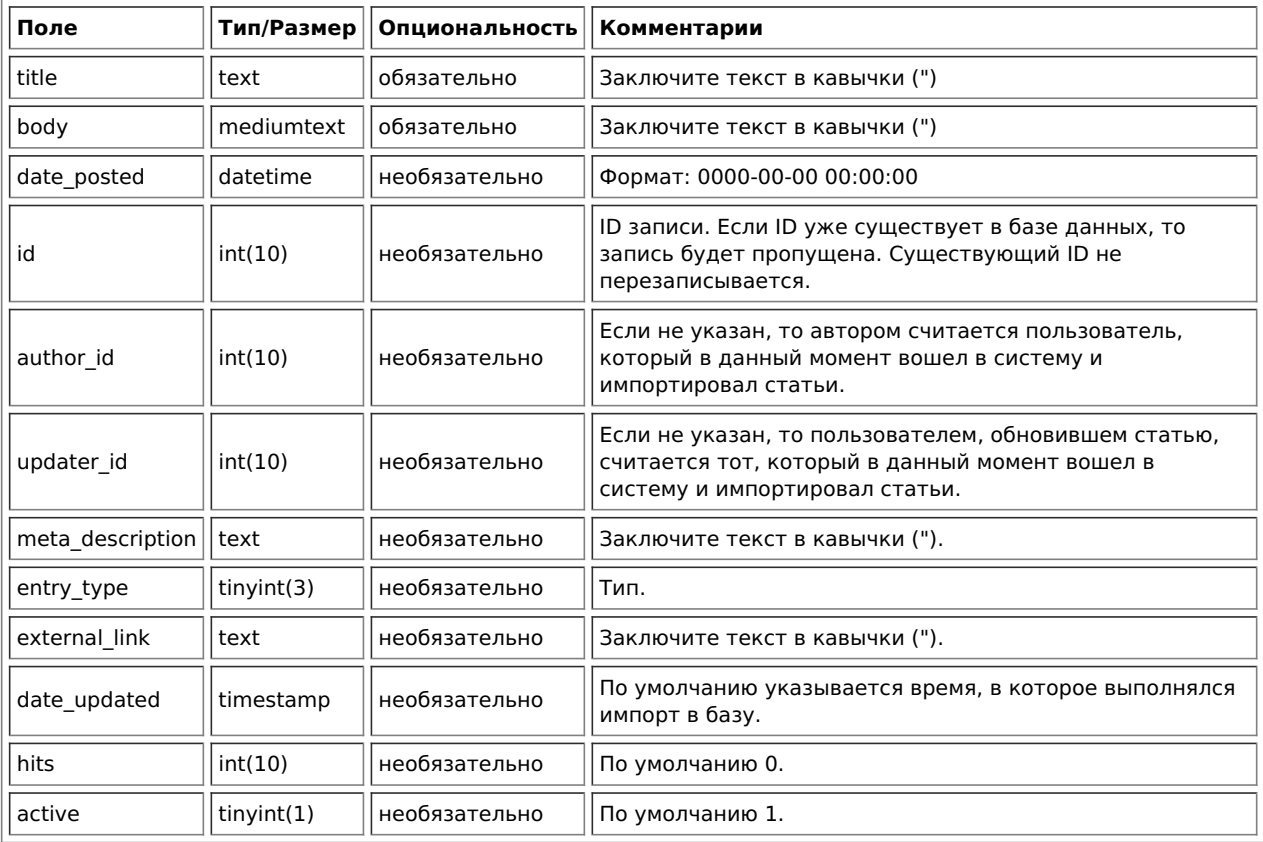

## **Создание тестового файла**

Перед загрузкой файла с реальными данными необходимо провести предварительное тестирование. В случае неудачного импорта необходимо будет удалить все частично импортированные статьи и повторить попытку, поэтому сначала создайте и загрузите тестовый файл.

- Скопируйте первые три строки текста файла для импорта и сохраните их в отдельный файл
- Или:
- Сохраните файл на локальный диск (например, на диск С:)
- Загрузите файл на сервер

# **Импорт тестового файла**

Для импорта тестового файла в KBPublisher выполните следующее:

- В Панели администратора откройте раздел **Импорт**.
- Перейдите на вкладку **Импорт** статей.
- Если файл для импорта находится на диске С: (или другом локальном диске), то
	- В поле **CSV файл** нажмите кнопку **Обзор**.
	- В открывшемся окне выберите файл CSV.
- Если файл для импорта находится на сервере, то в поле **CSV файл** введите путь к файлу.
- В области **Поля в csv файле** разместите параметры в том порядке, в котором они находятся в файле импорта. Если в файле указаны дополнительные параметры, то переместите их из области **Доступные поля таблицы** в список, расположив в соответствующем порядке. Для перемещения используйте функцию перетаскивания. Например, вам необходимо включить только два обязательных параметра и ID автора. Для этого переместите поле author\_ID из области **Доступные поля таблицы** в область **Поля в csv файле**.
	- Нажмите на поле author\_ID левой кнопкой мыши и не отпускайте кнопку.
	- Удерживая кнопку в нажатом состоянии, перетащите поле author\_ID в область **Поля в csv файле**.
	- Установите курсор мыши в любое место области и отпустите кнопку.

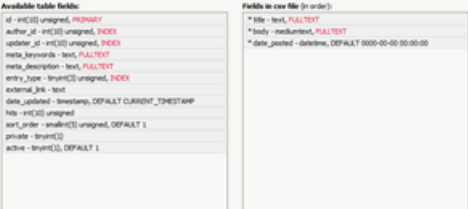

Проверьте, что в области **Поля в csv файле** все поля расположены в том порядке, в котором они находятся в файле.

- При необходимости измените параметры CSV.
- Нажмите кнопку **Загрузить**.

После завершения загрузки открывается вкладка **Импорт статей**. В верхней части экрана отображается сообщение о результате импорта, количестве успешно импортированных статей и количестве пропущенных статей.

Если импорт выполнен успешно, перейдите на вкладку **Статьи** и проверьте результат процедуры самостоятельно.

#### **Решение проблем**

В результате у вас должно появится три новых статьи. Внимательно проверьте корректность импортированных данных. Если при импорте возникли ошибки, то удалите эти три статьи, исправьте тестовый файл и попробуйте снова. Настраивайте параметры в файле до тех пор, пока импорт не выполнится без ошибок. Затем загрузите файл с реальными данными в соответствии с теми исправлениями, которые были сделаны в тестовом файле.

## **Импорт статей**

Импортируйте остальные статьи, выполняя ту же последовательность действий, что и для импорта тестового файла, только на этот раз используйте файл с реальными данными.

Примечание:

- После импорта статьи попадают в категорию с именем Импорт. Если такой категории не существует, то она будет создана автоматически в процессе импорта.
- Если во время импорта какие-либо уникальные ключи дублируются, то записи из файла CSV игнорируются.
- Для изменения категории, автора и других параметров сразу нескольким статьям используйте функцию**Действия с отмеченными**.

ID статьи: 99 Последнее обновление: 5 мая, 2021 Обновлено от: Черевко Ю. Ревизия: 5 Руководство пользователя v8.0 -> Импорт -> Импорт статей <https://www.kbpublisher.com/ru/kb/entry/99/>